## Annullamento operazioni in ANPR

## Dopo aver effettuato l'accesso alla WEBAPP selezionare la voce ➔ Consultazione ed Estrazione

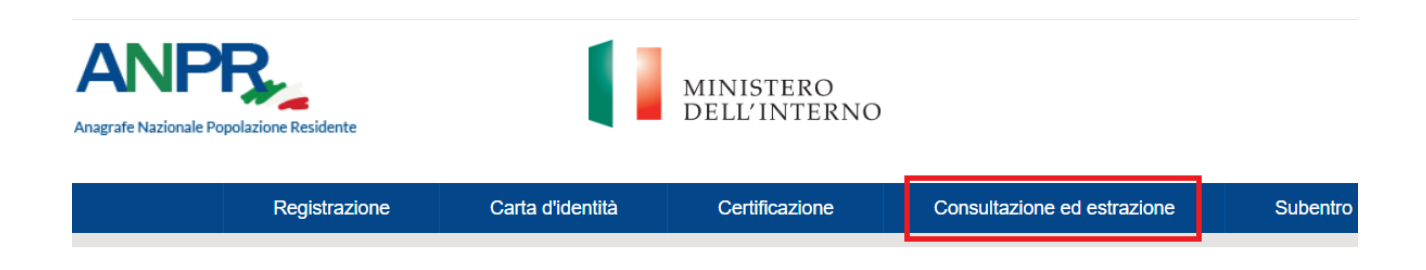

Nella schermata che si apre, ricercare per nominativo ➔ Conferma, dove apparirà la scheda completa del soggetto ➔Elenco Operazioni

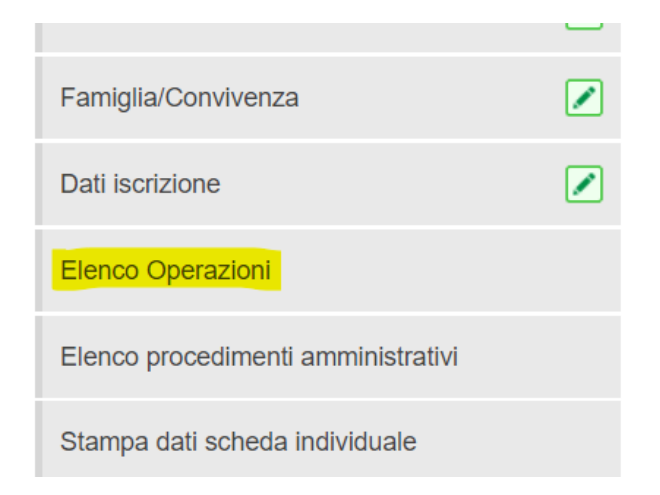

appariranno tutte le operazioni effettuate nel soggetto in ordine cronologico (la parte importante per annullare qualsiasi tipo di operazione è l'ID OPERAZIONE ANPR)

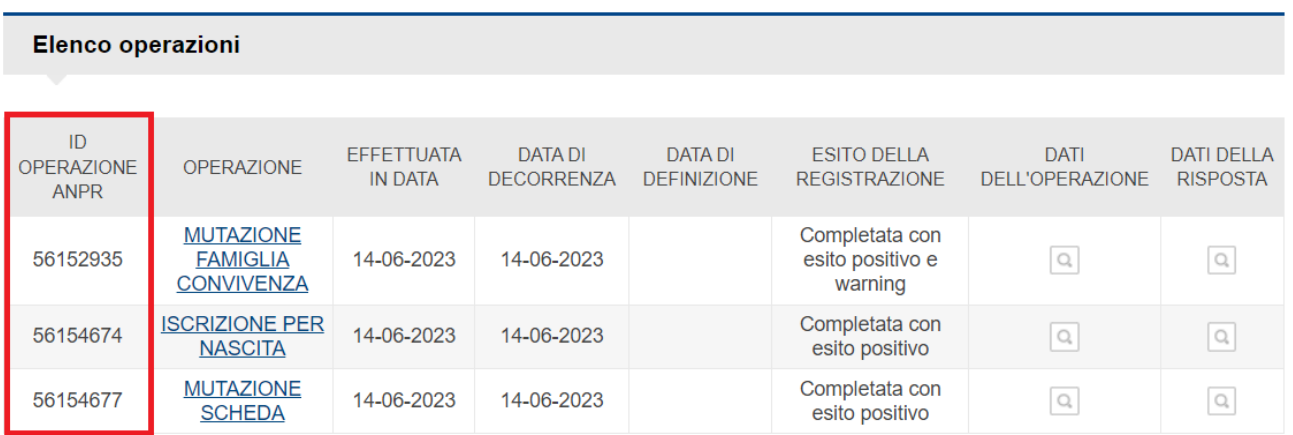

Pertanto, arrivati a questo punto, è bene duplicare la pagina (tasto destro sopra la scheda aperta→Duplica), in quanto andremo a prendere il numero ID in un secondo momento.

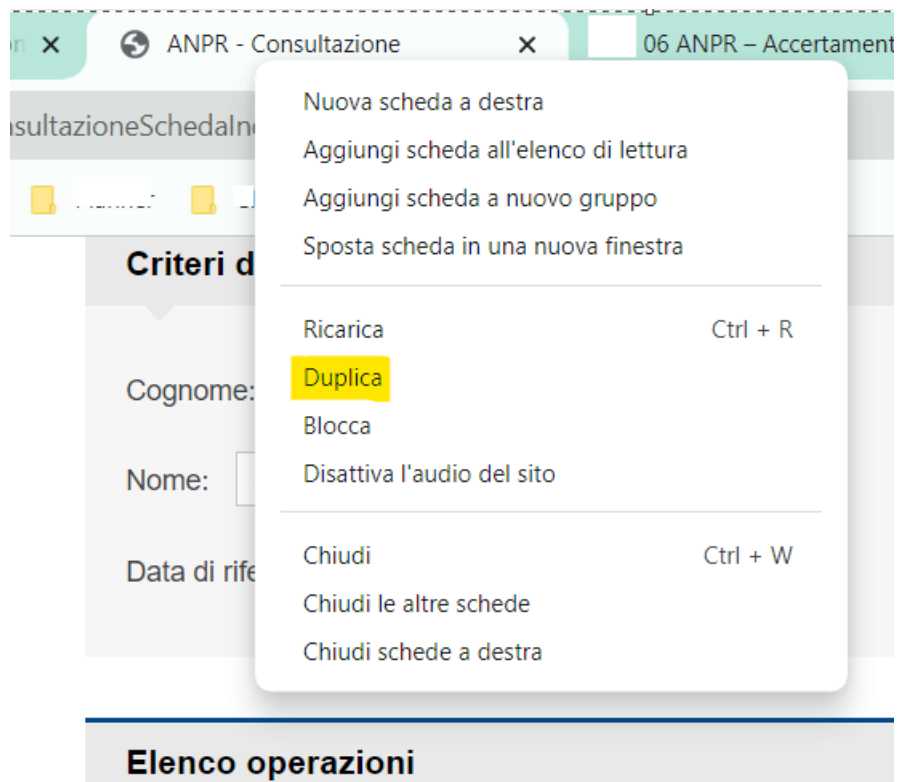

Nella scheda **appena duplicata** andremo in ➔Registrazione

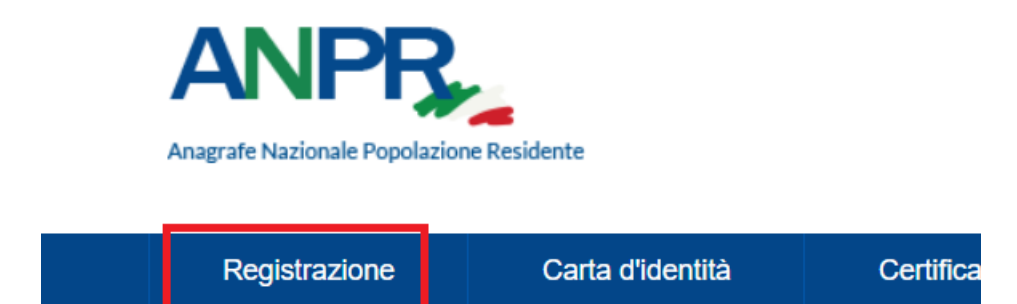

Ora, nella voce "Tipo Operazione" metteremo il tipo di Annullamento da eseguire

in questo caso sarà Annullamento Iscrizione,

va da sé che se l'operazione da annullare è una Cancellazione per altri motivi o per Morte, si dovrà scegliere Annullamento Cancellazione

Idem se l'operazione da annullare è una Mutazione (scheda, famiglia,ecc…) si dovrà scegliere Annullamento Mutazione

l'iniziativa (d'ufficio) e in "Ricerca la persona" i dati del nostro soggetto➔Cerca

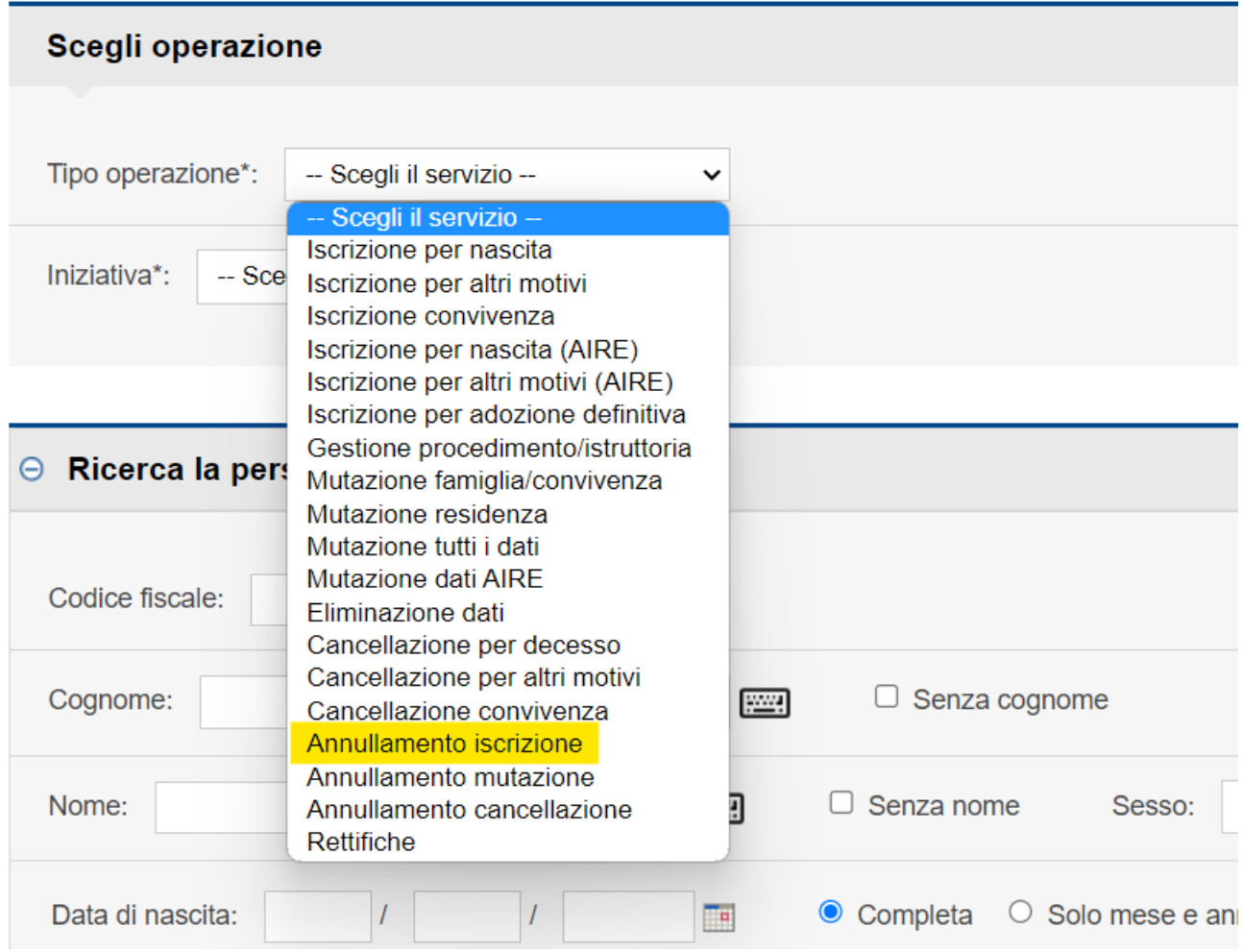

Il programma eseguirà una ricerca della scheda del soggetto che andremo a selezionare con la lente di ricerca

## **RICERCA SCHEDA INDIVIDUALE**

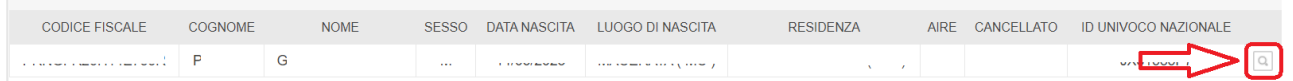

A questo punto apparirà la schermata di Annullamento Iscrizione, dove in "Dati della registrazione anagrafica" vengono richieste due date, quella di decorrenza e quella di definizione della pratica (ma non è importante che siano precise, essendo un annullamento). Prestare attenzione invece alla voce "Altri Dati", dove su "Tipo Scheda" selezionare la voce "Scheda Soggetto" e su "Annullamento attribuzione codice fiscale" selezionare "No"➔Conferma

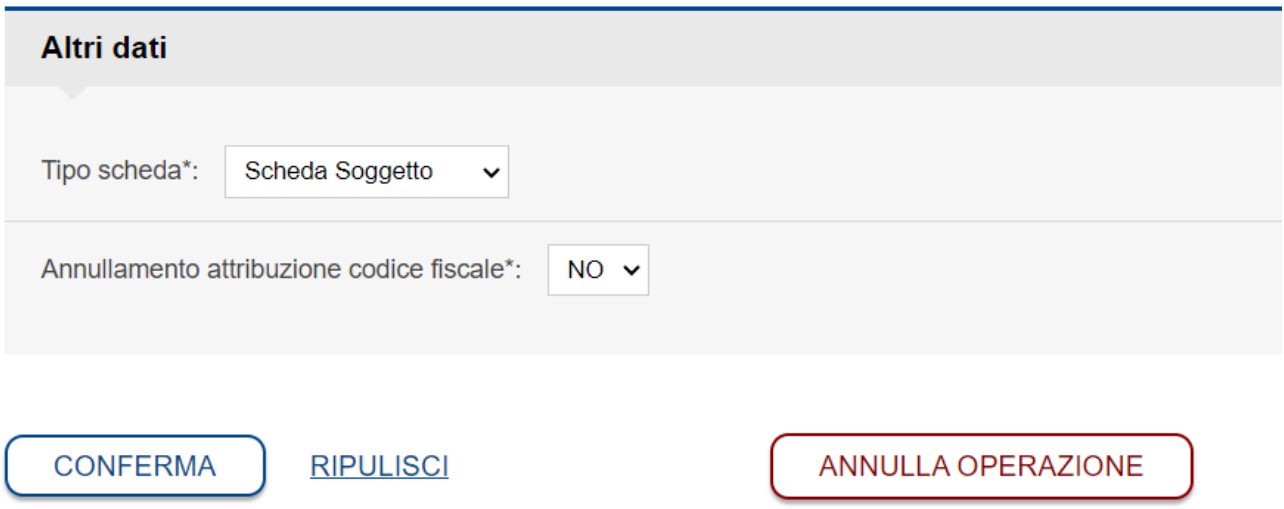

La scheda seguente richiede i Dati dell'operazione da annullare, perciò in "Operazione Richiesta" andremo a selezionare la voce di nostro interesse (in questo caso Iscrizione per Nascita)

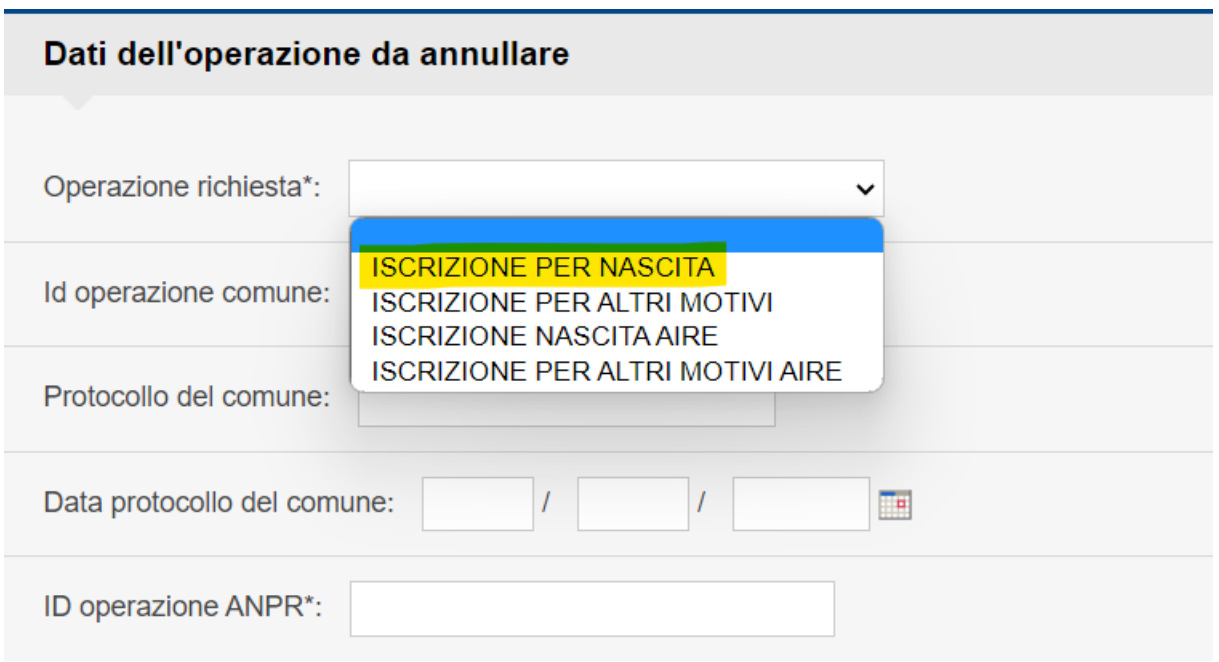

E nell' "ID operazione ANPR" andremo nella pagina dell'"Elenco operazioni" che avevamo in precedenza duplicato, e Copieremo l'ID (in questo caso, relativo all'Iscrizione per nascita)

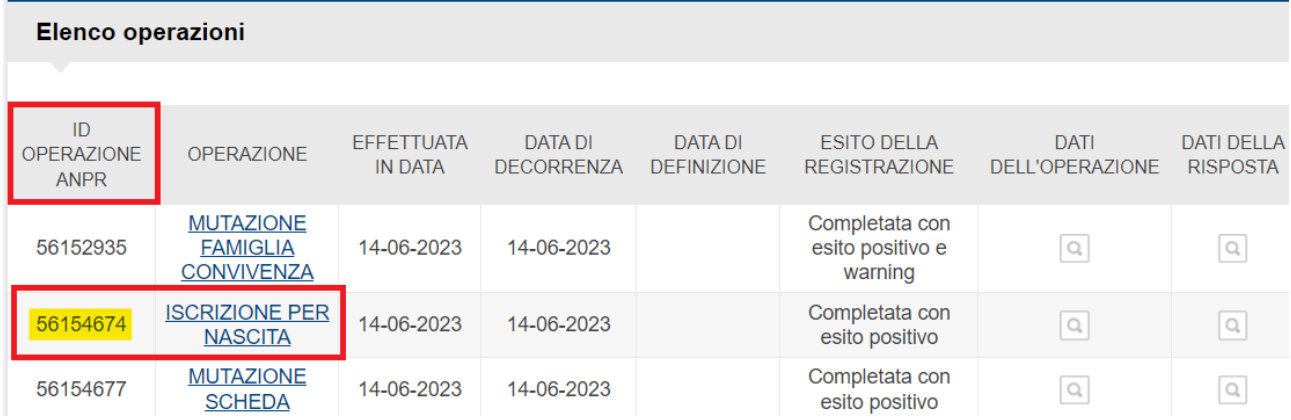

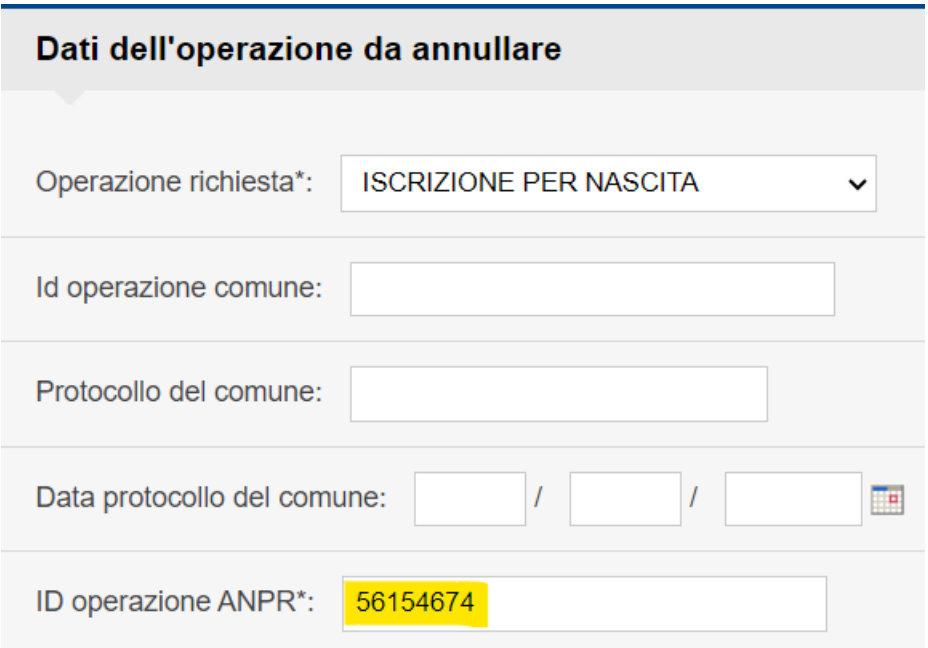

➔Conferma, apparirà una schermata di riepilogo➔Salva e Chiudi e verificare che sia andato tutto a buon fine in ANPR

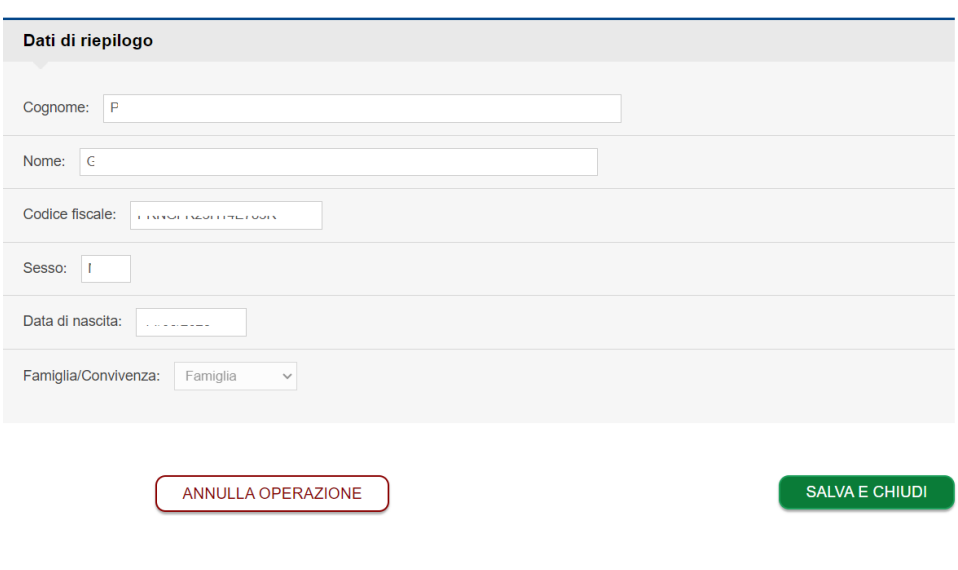